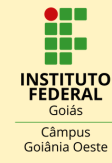

**1**

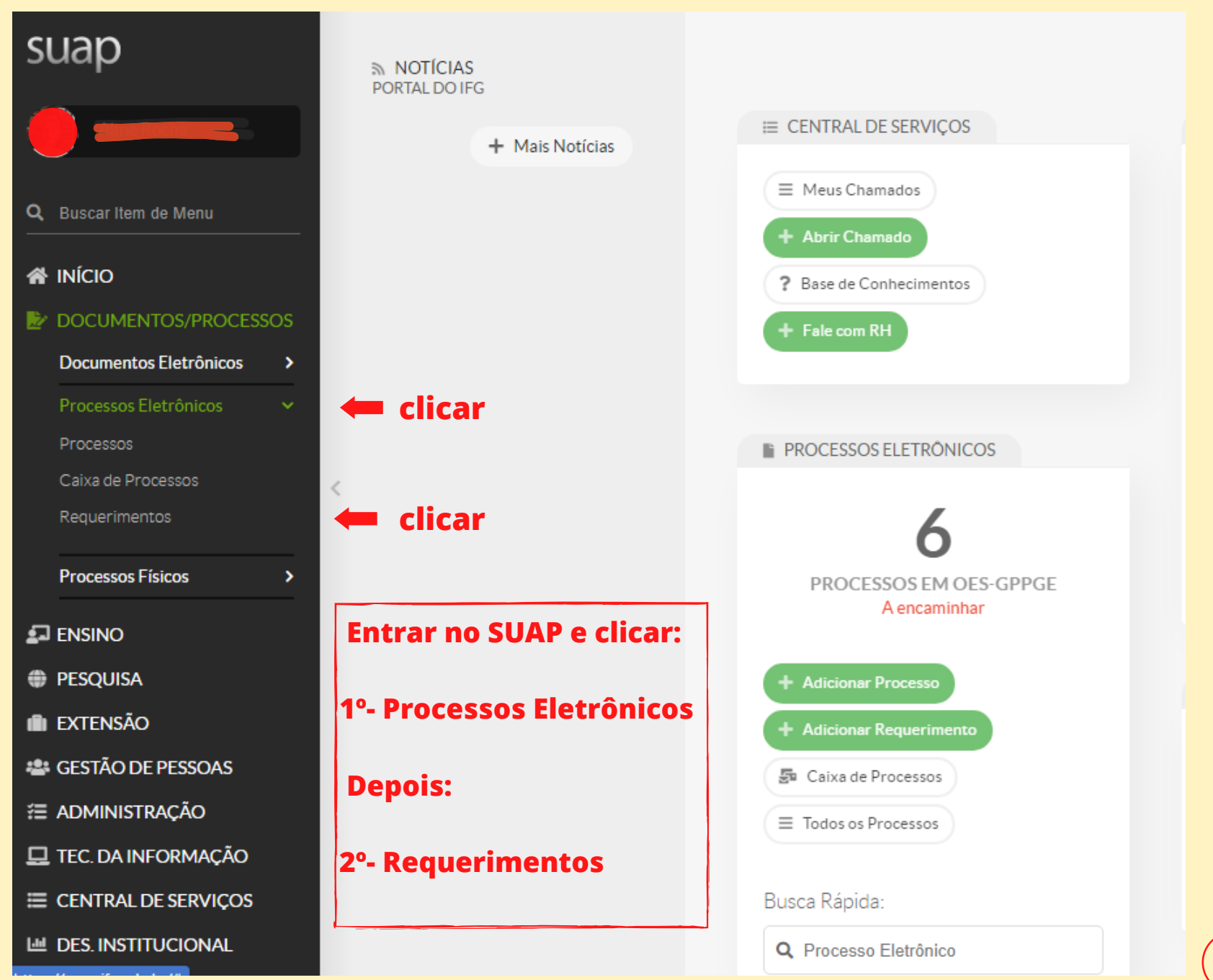

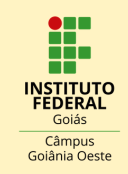

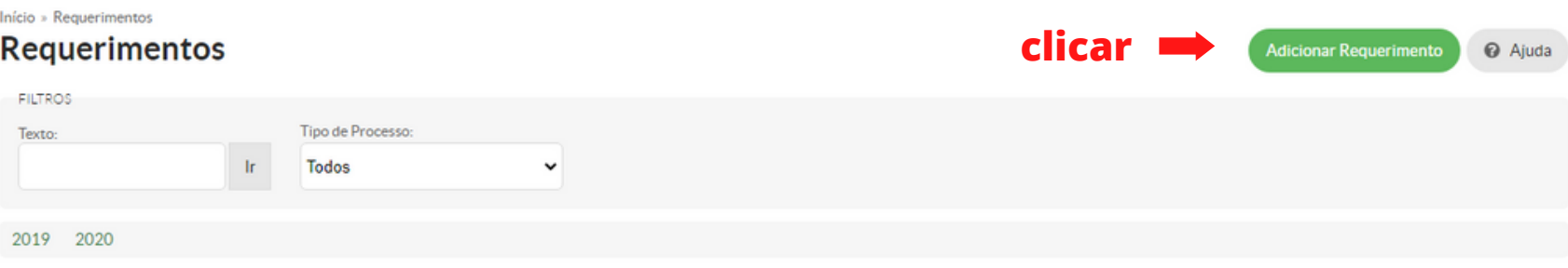

#### Mostrando 3 Requerimentos

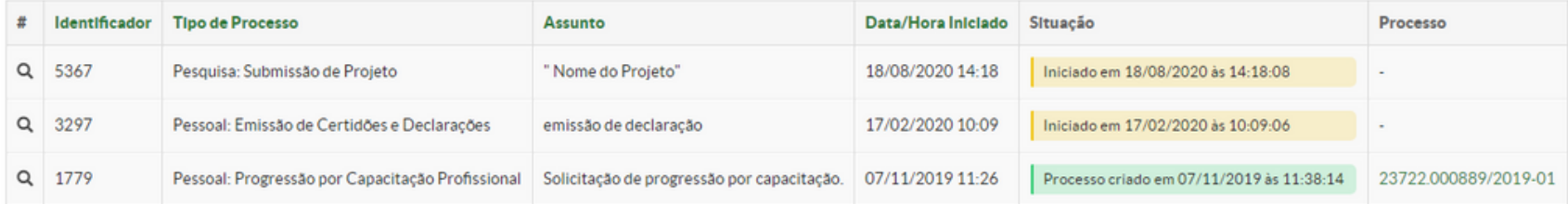

Mostrando 3 Requerimentos

### **Em REQUERIMENTOS clicar:**

**1º- Adicionar Requerimento**

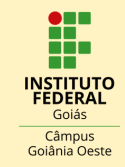

Início » Requerimentos » Adicionar Requerimento

#### **Adicionar Requerimento**

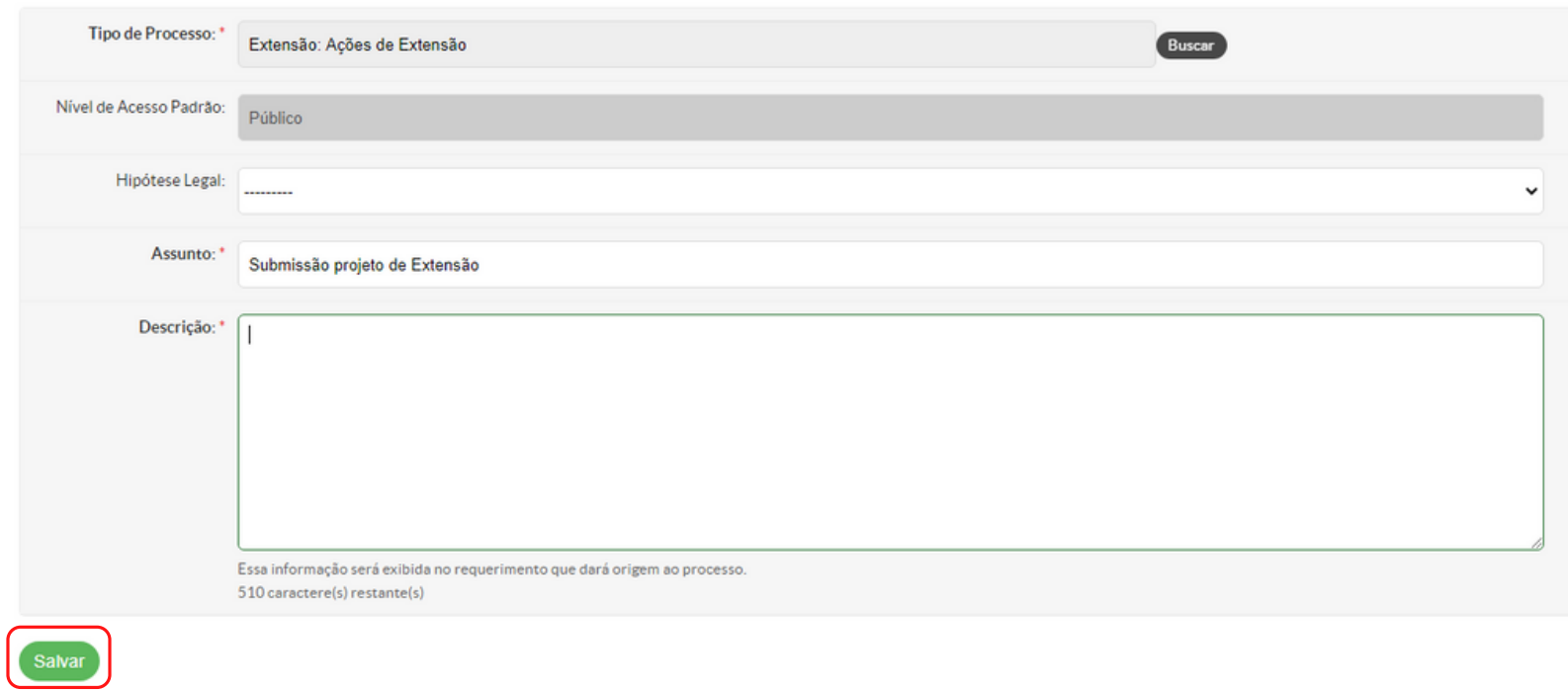

### **Em ADICIONAR REQUERIMENTO :**

- **1º- Preencher formulário**
- **2º Clicar em Salvar 3**

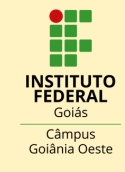

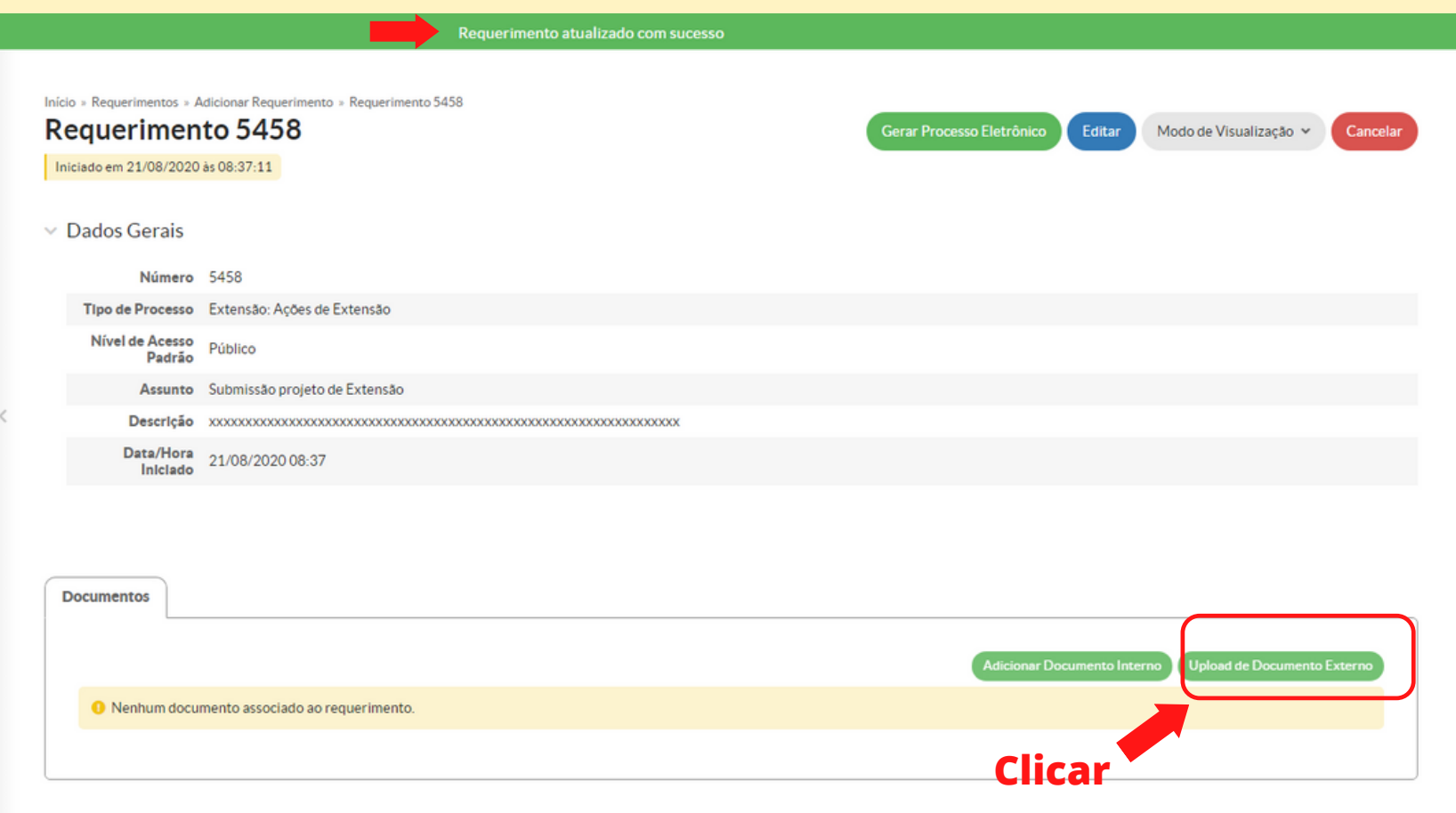

### **APÓS ATUALIZAR REQUERIMENTO :**

**1º- Fazer uploads dos documentos exigidos\*, clicando em "Upload de Documento Externo"**

#### **\*Segundo o Instrução Normativa nº 04/2019/PROEX que trata do Fluxo processual para cadastro de ações de extensão, o art. 2º discorre que são necessários os seguintes documentos:**

1-Formulário para cadastro de ação de extensão - dados gerais da proposta 2-Plano de trabalho para cadastro de ação de extensão Quando necessário, também: 3-Chamada pública - ação de extensão

4-Declaração de parceria - ação de extensão

#### **Documentos e mais informações no link: http://ifg.edu.br/acoes-de-extensao**

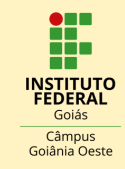

Início » Requerimentos » Adicionar Requerimento » Requerimento 5458 » Adicionar documento externo ao requerimento 5458 Adicionar documento externo ao requerimento 5458 > Dados Gerais do Requerimento **Escolher** Arquivo: \* Escolher arquivo Projeto de Extensão para submissão odf **arquivo para** Tipo: \* **upload** Projeto Buscar Assunto: Submissão projeto de Extensão Nível de Acesso: \* Público Hipótese Legal:  $\checkmark$ Número:  $\hat{\div}$ Ano: Sigla do Setor: Sigla do Tipo de Documento: Salvar

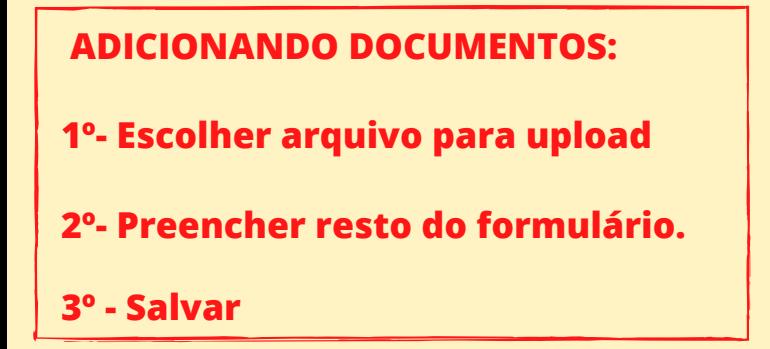

**3º - Salvar 5 \*Repetir procedimento para adicionar os outros documentos.**

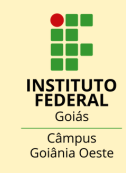

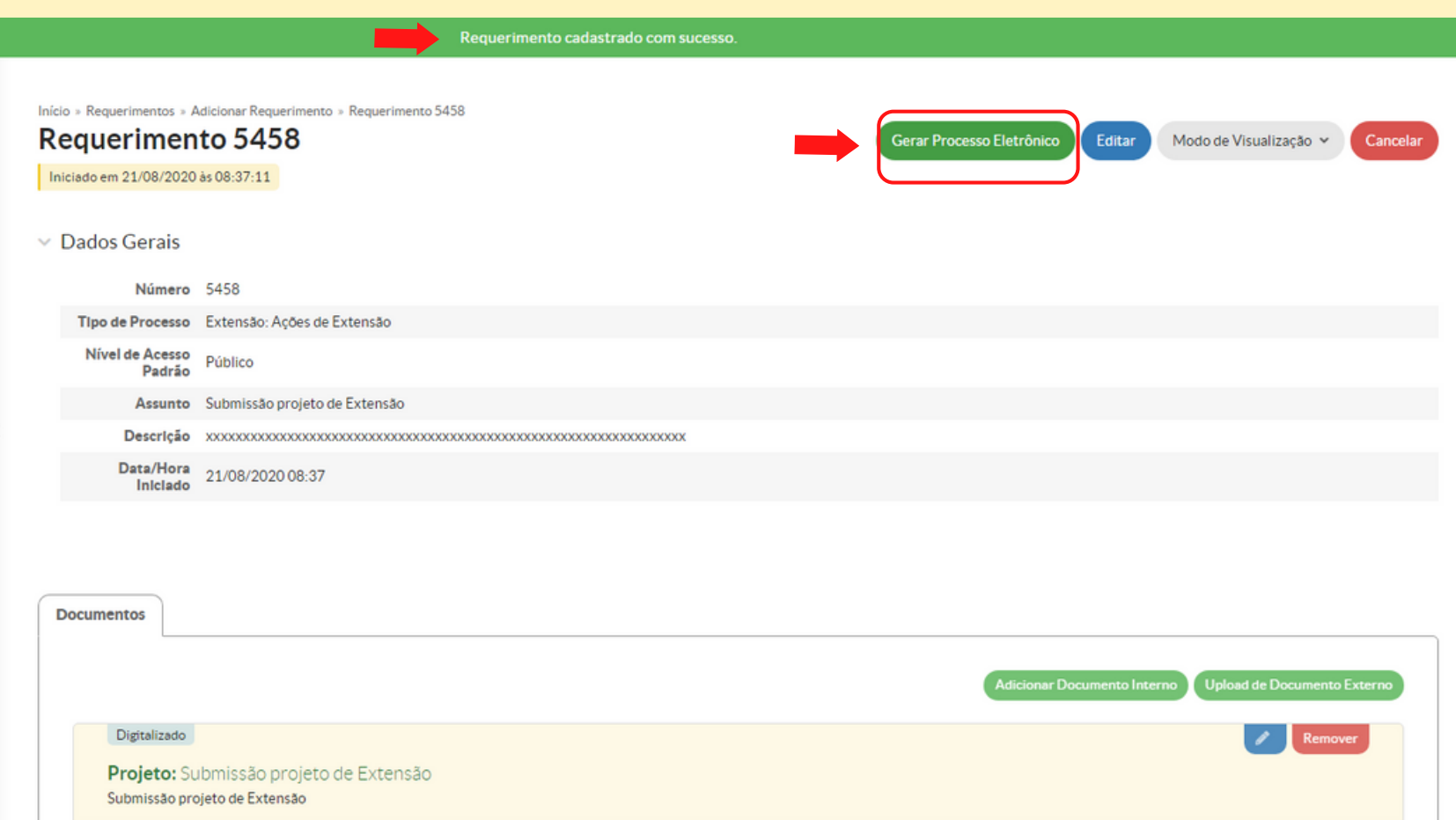

**APÓS CONFIRMAR CADASTRO DO REQUERIMENTO:**

**1º- Clicar "Gerar Processo Eletrônico"**

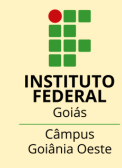

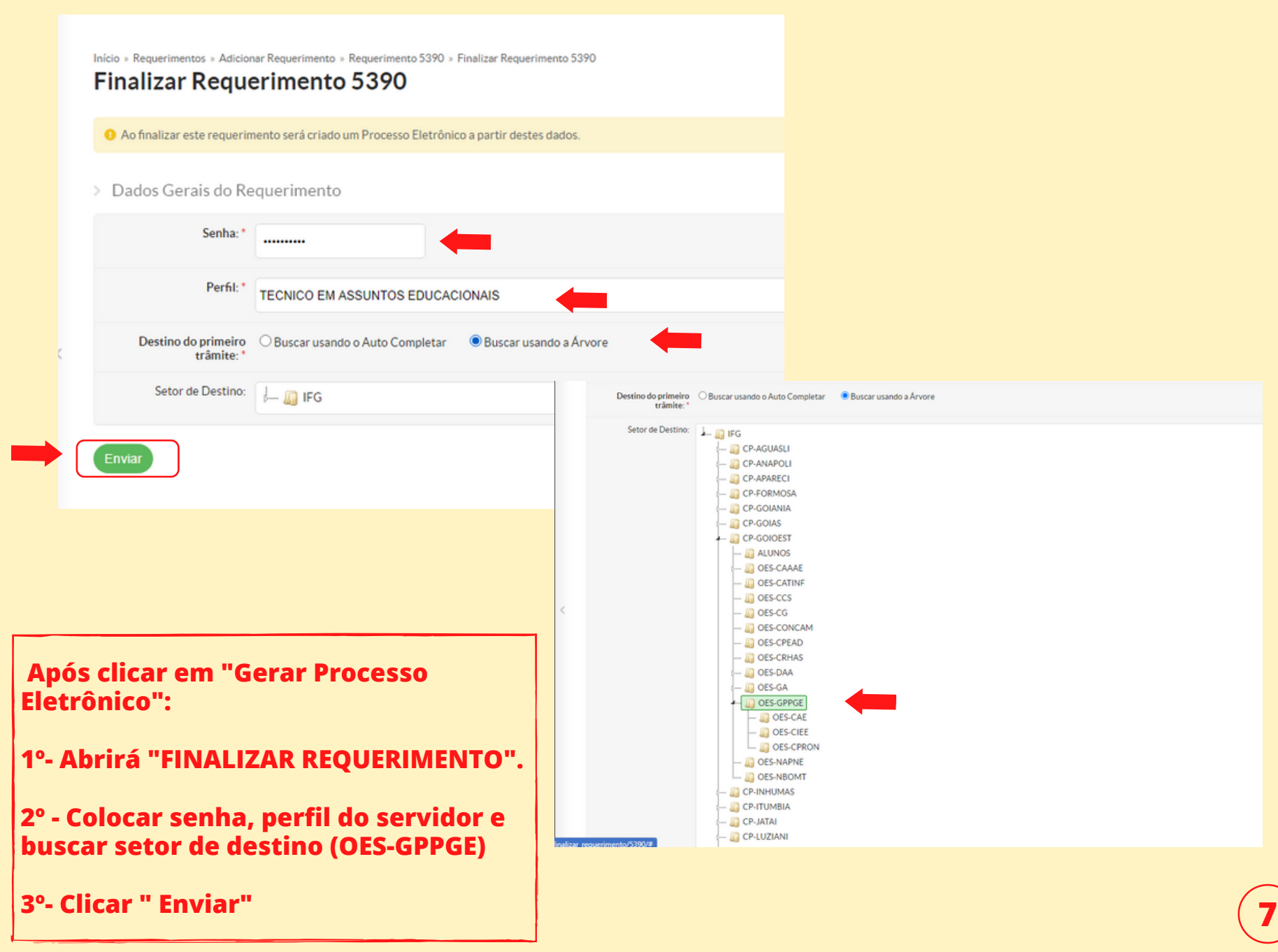

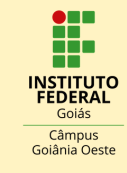

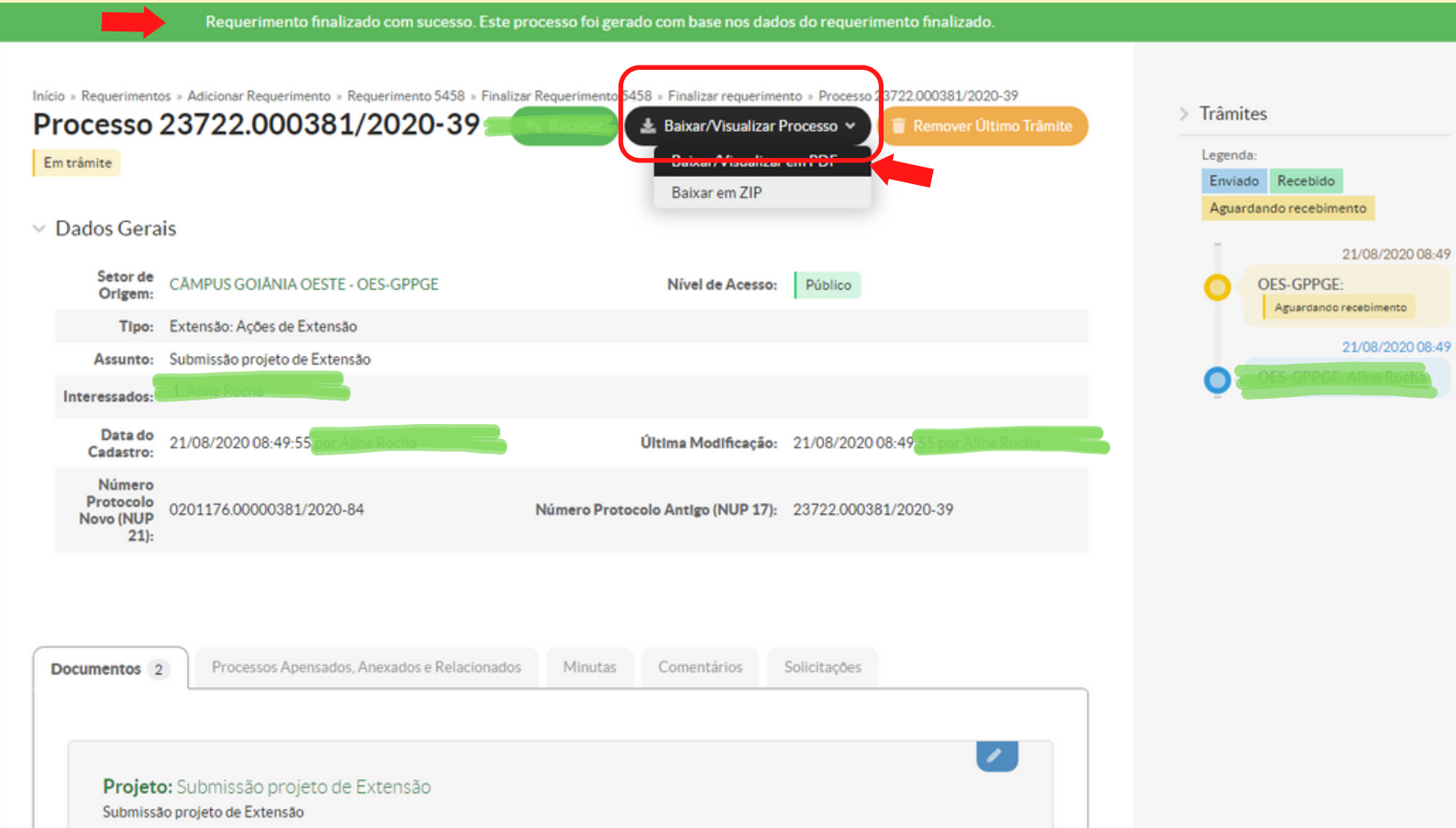

### **APÓS GERAR PROCESSO:**

**1º- Clicar "Baixar / visualizar Processo" para gerar comprovante em pdf do processo de Submissão de ação de extensão.**

### **QUALQUER DÚVIDA ENTRE EM CONTATO PELO EMAIL: gepex.goianiaoeste@ifg.edu.br**

**8**